**Advertising:** Perfect Keylogger for Mac - the most user-friendly macOS keylogger with remote monitoring support!

Searching for a stealth parental control software for Mac? **Perfect Keylogger for Mac** is what you need! This is the only Mac keylogger with a complete set of monitoring options. It invisibly records keystrokes typed, IM chats (both ways), websites visited, makes screenshots and much more. The logs are delivered by email, or uploaded to your website. This program would be useful for anyone who needs a stealth computer monitoring solution for Mac (parental controls, employee monitoring etc). More details are available at [www.blazingtools.com/mac\\_keylogger.html](http://blazingtools.com/mac_keylogger.html)

#### **Start Menu for macOS v.1.4** *(by BlazingTools Software)*

**\_\_\_\_\_\_\_\_\_\_\_\_\_\_\_\_\_\_\_\_\_\_\_\_\_\_\_\_\_\_\_\_\_\_\_\_\_\_\_\_\_\_\_\_\_\_** 

Start Menu is a free software for Mac which provides a simplified Start Menu functionality from Windows world. Just copy *Start Menu* program into any folder on your Mac (we recommend your Applications folder) and then drag and drop it into any place of the Dock. Then you'll be able to browse the list of all installed Applications and run what you need with a single mouse click - like you did in Windows. Click the program icon to show the menu.

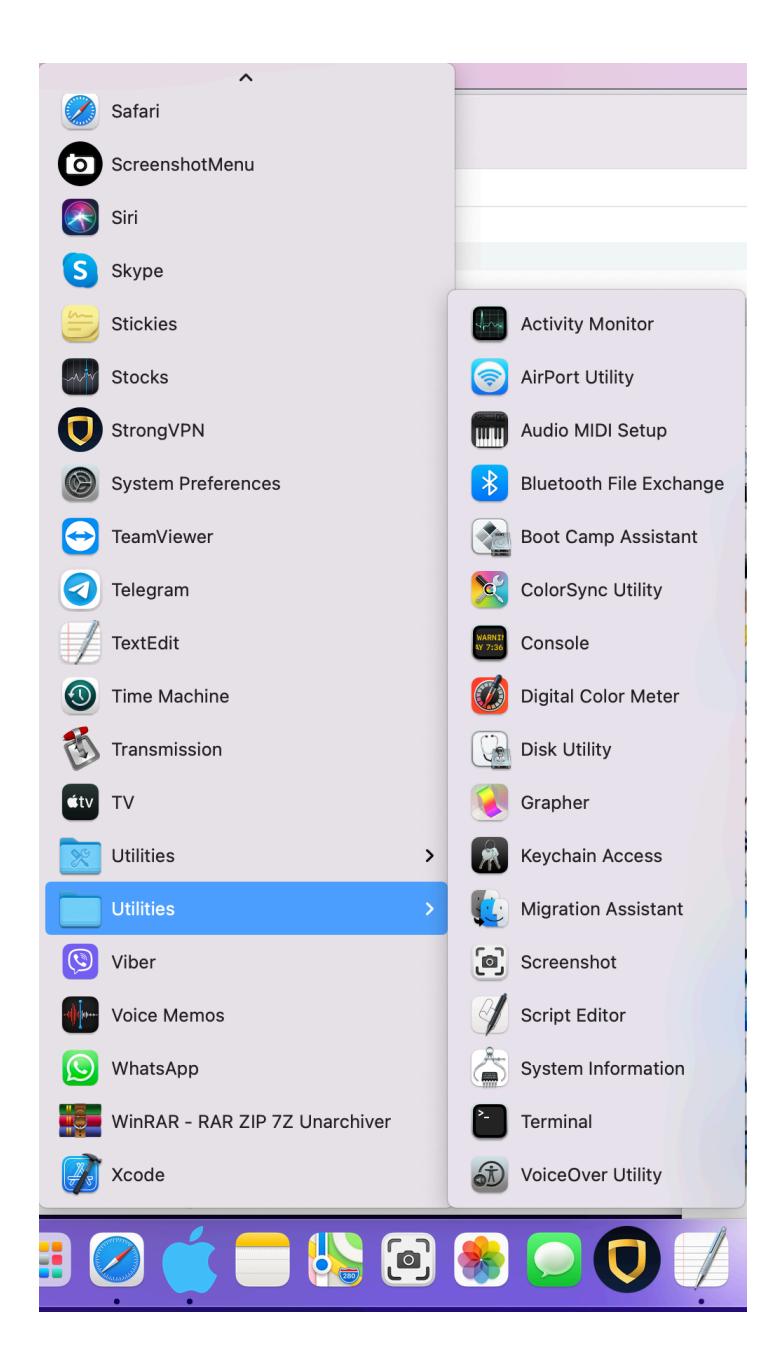

### **Choosing other icons**

You are free to choose any icon for the program (in .ICNS file format). In "More Icons" folder you'll find 3 alternative icons, which can be used instead of the blue Apple. How to do that - if you already have the icon in your Dock, close the program, right click its icon, choose "Show in

Finder" menu command, and drag the icon out of the Dock to remove it. Now right-click the application file in Finder, select "Show package contents", open Contents > Resources folder and replace Logo.icns icon with your logo. The name should be left as Logo.icns! Now drag the program back to the Dock and run it!

## **Tips and tricks**

You can click the icon with a right mouse button or with Ctrl key to show the more compact list of Applications without icons.

If you would like to have Start Menu running on your Mac startup, click it with a right mouse button and check "Open at login".

You can scroll the program list with a mouse wheel, or type the first characters of the program you need, to find its menu item.

To change the button title in the Dock - just rename the program. If you don't like its logo, you can replace the program icon with any other .icns file, just open the program package and replace Logo.icns file with your file. Restart the program to apply the changes.

#### **Supported platforms**

macOS 10.8-12. If you cannot install the app, please open your Downloads folder, click the app file with a right mouse button and choose Open from popup menu. That may require 2 attempts on macOS 10.15+

# **Contacts**

Visit our site - [www.blazingtools.com](http://blazingtools.com/index.html) for more useful software!